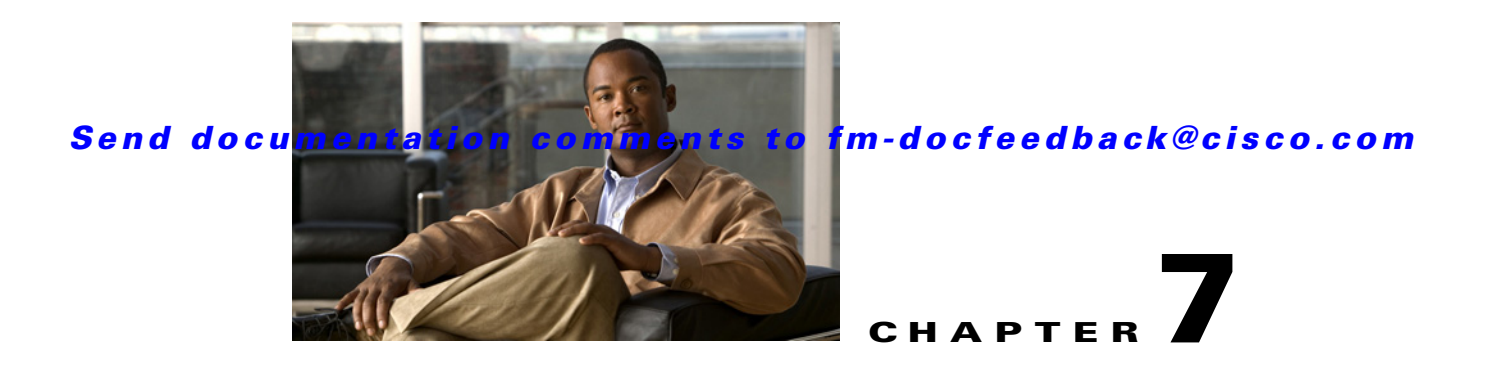

# **Configuring SNMP**

The CLI and SNMP use common roles in all switches in the Cisco MDS 9000 Family. You can use SNMP to modify a role that was created using the CLI and vice versa.

Users, passwords, and roles for all CLI and SNMP users are the same. A user configured through the CLI can access the switch using SNMP (for example, the Fabric Manager or the Device Manager) and vice versa.

This chapter includes the following sections:

- **•** [About SNMP Security, page 7-1](#page-0-0)
- **•** [SNMPv3 CLI User Management and AAA Integration, page 7-2](#page-1-0)
- **•** [Creating and Modifying Users, page 7-4](#page-3-0)
- **•** [SNMP Trap and Inform Notifications, page 7-8](#page-7-0)
- **•** [Default Settings, page 7-14](#page-13-0)

## <span id="page-0-0"></span>**About SNMP Security**

SNMP is an application layer protocol that facilitates the exchange of management information between network devices. In all Cisco MDS 9000 Family switches, three SNMP versions are available: SNMPv1, SNMPv2c, and SNMPv3 (see [Figure 7-1\)](#page-0-1).

<span id="page-0-1"></span>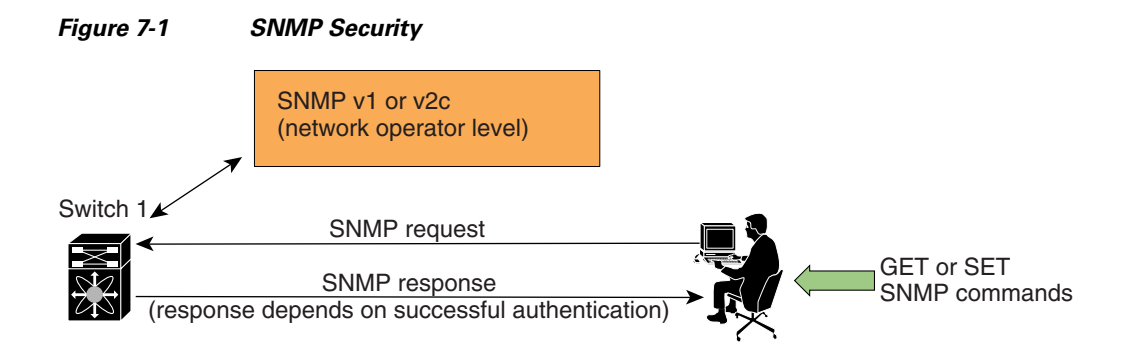

This section includes the following topics:

- [SNMP Version 1 and Version 2c, page 7-2](#page-1-1)
- **•** [SNMP Version 3, page 7-2](#page-1-2)
- **•** [Assigning SNMP Switch Contact and Location Information, page 7-2](#page-1-3)

## <span id="page-1-1"></span>**SNMP Version 1 and Version 2c**

SNMP Version 1 (SNMPv1) and SNMP Version 2c (SNMPv2c) use a community string match for user authentication. Community strings provided a weak form of access control in earlier versions of SNMP. SNMPv3 provides much improved access control using strong authentication and should be preferred over SNMPv1 and SNMPv2c wherever it is supported.

### <span id="page-1-2"></span>**SNMP Version 3**

SNMP Version 3 (SNMPv3) is an interoperable standards-based protocol for network management. SNMPv3 provides secure access to devices by a combination of authenticating and encrypting frames over the network. The security features provided in SNMPv3 are:

- **•** Message integrity—Ensures that a packet has not been tampered with in-transit.
- **•** Authentication—Determines the message is from a valid source.
- Encryption—Scrambles the packet contents to prevent it from being seen by unauthorized sources.

SNMPv3 provides for both security models and security levels. A security model is an authentication strategy that is set up for a user and the role in which the user resides. A security level is the permitted level of security within a security model. A combination of a security model and a security level determines which security mechanism is employed when handling an SNMP packet.

## <span id="page-1-3"></span>**Assigning SNMP Switch Contact and Location Information**

You can assign the switch contact information, which is limited to 32 characters (without spaces) and the switch location.

To configure contact and location information, using Fabric Manager, follow these steps:

- **Step 1** Expand **Switches** from the Physical Attributes pane. You see the switch settings in the Information pane.
- **Step 2** Fill in the Location and Contact fields for each switch.
- **Step 3** Click **Apply Changes** to save these changes or click **Undo Changes** to discard any unsaved changes.

# <span id="page-1-0"></span>**SNMPv3 CLI User Management and AAA Integration**

The Cisco NX-OS software implements RFC 3414 and RFC 3415, including user-based security model (USM) and role-based access control. While SNMP and the CLI have common role management and share the same credentials and access privileges, the local user database was not synchronized in earlier releases.

SNMPv3 user management can be centralized at the AAA server level. This centralized user management allows the SNMP agent running on the Cisco MDS switch to leverage the user authentication service of the AAA server. Once user authentication is verified, the SNMP PDUs are processed further. The AAA server also is used to store user group names. SNMP uses the group names to apply the access/role policy that is locally available in the switch.

This section includes the following topics:

- **•** [CLI and SNMP User Synchronization, page 7-3](#page-2-0)
- [Restricting Switch Access, page 7-3](#page-2-1)
- **•** [Group-Based SNMP Access, page 7-3](#page-2-2)

### <span id="page-2-0"></span>**CLI and SNMP User Synchronization**

Any configuration changes made to the user group, role, or password results in database synchronization for both SNMP and AAA.

Users are synchronized as follows:

- Deleting a user using either command results in the user being deleted for both SNMP and the CLI.
- **•** User-role mapping changes are synchronized in SNMP and the CLI.

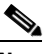

**Note** When the passphrase/password is specified in localized key/encrypted format, the password is not synchronized.

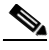

**Note** Starting in 3.0(1), the temporary SNMP login created for Fabric Manager is no longer 24 hours. It is one hour.

- **•** Existing SNMP users continue to retain the auth and priv passphrases without any changes.
- **•** If the management station creates an SNMP user in the usmUserTable, the corresponding CLI user is created without any password (login is disabled) and will have the network-operator role.

### <span id="page-2-1"></span>**Restricting Switch Access**

You can restrict access to a Cisco MDS 9000 Family switch using IP Access Control Lists (IP-ACLs).

### <span id="page-2-2"></span>**Group-Based SNMP Access**

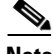

**Note** Because *group* is a standard SNMP term used industry-wide, we refer to role(s) as group(s) in this SNMP section.

SNMP access rights are organized by groups. Each group in SNMP is similar to a role through the CLI. Each group is defined with three accesses: read access, write access, and notification access. Each access can be enabled or disabled within each group.

 $\mathbf I$ 

You can begin communicating with the agent once your user name is created, your roles are set up by your administrator, and you are added to the roles.

# <span id="page-3-0"></span>**Creating and Modifying Users**

You can create users or modify existing users using SNMP, Fabric Manager, or the CLI.

- SNMP—Create a user as a clone of an existing user in the usmUserTable on the switch. Once you have created the user, change the cloned secret key before activating the user. Refer to RFC 2574.
- **•** Fabric Manager.
- **•** CLI—Create a user or modify an existing user using the **snmp-server user** command.

A network-operator and network-admin roles are available in a Cisco MDS 9000 Family switch. There is also a default-role if you want to use the GUI (Fabric Manager and Device Manager). You can also use any role that is configured in the Common Roles database.

**Tip** All updates to the CLI security database and the SNMP user database are synchronized. You can use the SNMP password to log into either Fabric Manager or Device Manager. However, after you use the CLI password to log into Fabric Manager or Device Manager, you must use the CLI password for all future logins. If a user exists in both the SNMP database and the CLI database before upgrading to Cisco MDS SAN-OS Release 2.0(1b), then the set of roles assigned to the user becomes the union of both sets of roles after the upgrade.

This section includes the following topics:

- **•** [About AES Encryption-Based Privacy, page 7-4](#page-3-1)
- **•** [Enforcing SNMPv3 Message Encryption, page 7-5](#page-4-0)
- **•** [Assigning SNMPv3 Users to Multiple Roles, page 7-6](#page-5-0)
- **•** [Adding Communities, page 7-7](#page-6-0)
- **•** [Deleting a Community String, page 7-7](#page-6-1)

## <span id="page-3-1"></span>**About AES Encryption-Based Privacy**

The Advanced Encryption Standard (AES) is the symmetric cipher algorithm. The Cisco NX-OS software uses AES as one of the privacy protocols for SNMP message encryption and conforms with RFC 3826.

The **priv** option offers a choice of DES or 128-bit AES encryption for SNMP security encryption. The **priv** option along with the **aes-128** token indicates that this privacy password is for generating a 128-bit AES key. The AES priv password can have a minimum of eight characters. If the passphrases are specified in clear text, you can specify a maximum of 64 characters. If you use the localized key, you can specify a maximum of 130 characters.

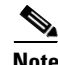

**Note** For an SNMPv3 operation using the external AAA server, user configurations in the external AAA server require AES to be the privacy protocol to use SNMP PDU encryption.

### <span id="page-4-0"></span>**Enforcing SNMPv3 Message Encryption**

By default the SNMP agent allows the securityLevel parameters of authNoPriv and authPriv for the SNMPv3 messages that use user-configured SNMPv3 message encryption with auth and priv keys. To enforce the message encryption for a user using Fabric Manager, follow these steps:

**Step 1** Expand **Switches > Security** and then select **Users and Roles** from the Physical Attributes pane.

**Step 2** Click the **Users** tab in the Information pane to see a list of users like the one shown in [Figure 7-2.](#page-4-1)

**SOB C SE S B G &** /SAN/Fabric 172.22.46.220/VSAN0001/Switches/9 Roles CFS Roles Users Communities Privacy SSH Key File ([bootflash:|volatile:])<br>(not echoed) ExpiryDate<br>(eg. yyyy/mm/dd-hh:mm:ss) Password<br>(not echoed) SSH Key File<br>Configured Switch  $\triangle$ User Role Digest Encryptio Creation 1 MD5 DES<br>NoAuth NoPriv<br>NoAuth NoPriv alse localCreder localCreder<br>localCreder alse sw172-22-46-174 shausr network-admin NoAuth NoPriv false localCreder sw172-22-46-220 admin<br>sw172-22-46-220 aesusr localCreder<br>localCreder network-admin<br>network-admin, network-operator MD5<br>NoAuth false<br>false NoPriv<br>NoPriv sw172-22-46-220 madmin network-admin, network-operato NoAuth false localCreder sw172-22-46-220 mchinn network-admin, network-operator<br>sw172-22-46-220 md5usr network-admin, network-operator DES<br>NoPriv<br>NoPriv localCreder<br>localCreder MD<sub>5</sub> false NoAuth false sw172-22-46-220 newusr network-admin, network-operator NoAuth false localCreder sw172-22-46-220 shausr network-admin, network-operator<br>sw172-22-46-220 momtusr network-admin, network-operator<br>< i NoAuth NoPriv false<br>false localCreder IncalCre

<span id="page-4-1"></span>*Figure 7-2 User Information Under the User Tab*

**Step 3** Click **Create Row**.

You see the Create Users dialog box.

- **Step 4** Enter the user name in the **New User** field.
- **Step 5** Select the role from the Role drop-down menu. You can enter a new role name in the field if you do not want to select one from the drop-down menu. If you do this, you must go back and configure this role appropriately.
- **Step 6** Enter a password for the user in Password field.
- **Step 7** Click the **Privacy** tab (see [Figure 7-3\)](#page-4-2).

<span id="page-4-2"></span>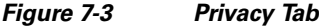

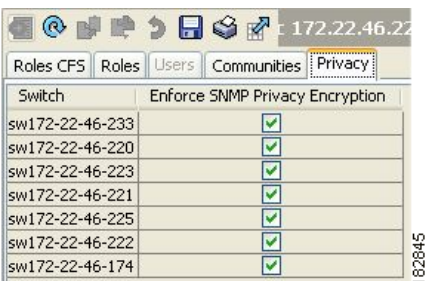

- **Step 8** Check the **Enforce SNMP Privacy Encryption** check box to encrypt management traffic.
- **Step 9** Click **Create** to create the new entry.

To enforce the SNMPv3 message encryption globally on all the users using Fabric Manager, follow these steps:

 $\mathbf I$ 

- **Step 1** Select a VSAN in the Logical Domains pane. This will not work if you select All VSANS.
- **Step 2** Expand **Switches > Security** and then select **Users and Roles** in the Physical Attributes pane. Click the **Global** tab in the Information pane.
- **Step 3** Check the **GlobalEnforcePriv** check box.
- **Step 4** Click the **Apply Changes** icon to save these changes.

## <span id="page-5-0"></span>**Assigning SNMPv3 Users to Multiple Roles**

The SNMP server user configuration is enhanced to accommodate multiple roles (groups) for SNMPv3 users. After the initial SNMPv3 user creation, you can map additional roles for the user.

**Note** Only users belonging to a network-admin role can assign roles to other users.

To add multiple roles to a new user using Fabric Manager, follow these steps:

- **Step 1** Expand **Switches > Security** and then select **Users and Roles** from the Physical Attributes pane.
- **Step 2** Click the Users tab in the Information pane to see a list of users like the one in [Figure 7-2.](#page-4-1)
- **Step 3** Click **Create Row**.

You see the Create Users dialog box shown in [Figure 7-4.](#page-5-1)

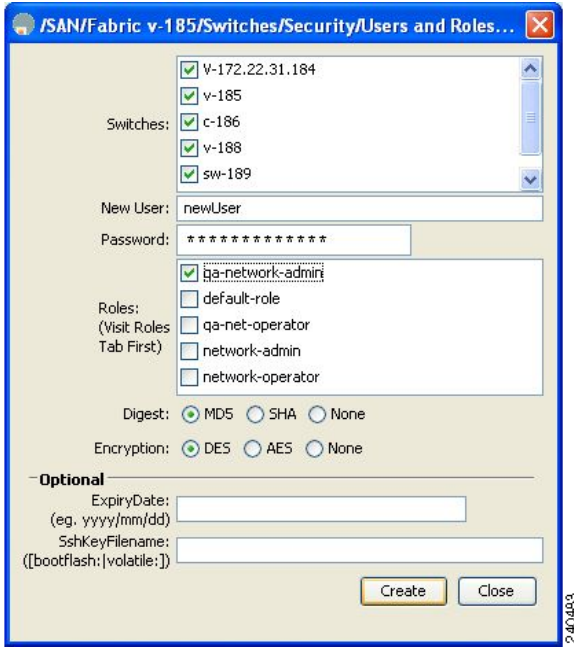

#### <span id="page-5-1"></span>*Figure 7-4 Create Users Dialog Box*

- **Step 4** Choose roles using the check boxes.
- **Step 5** Choose an option for Digest and one for Encryption.

- **Step 6** (Optional) Provide an expiration date for the user and the file name of an SSH key.
- **Step 7** Click **Create** to create the new roles.

### <span id="page-6-0"></span>**Adding Communities**

You can configure read-only or read-write access for SNMPv1 and SNMPv2 users. Refer to RFC 2576. To create an SNMPv1 or SNMPv2c community string using Fabric Manager, follow these steps:

- **Step 1** Expand **Switches > Security** and then select **Users and Roles** from the Physical Attributes pane.
- **Step 2** Click the **Communities** tab in the Information pane.

You see the existing communities (see [Figure 7-5\)](#page-6-2).

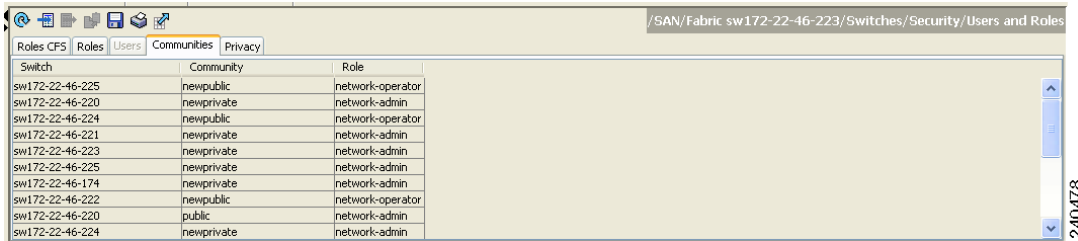

#### <span id="page-6-2"></span>*Figure 7-5 Communities Tab Under Users and Roles*

#### **Step 3** Click **Create Row**.

You see the Create Community String dialog box.

- **Step 4** Check the **Switch** check boxes to specify one or more switches.
- **Step 5** Enter the community name in the Community field.
- **Step 6** Select the role from Role drop-down list.

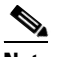

**Note** You can enter a new role name in the field if you do not want to select one from the drop-down list. If you do this, you must go back and configure this role appropriately.

**Step 7** Click **Create** to create the new entry.

### <span id="page-6-1"></span>**Deleting a Community String**

To delete a community string using Fabric Manager, follow these steps:

- **Step 1** Expand **Switches > Security** and then select **Users and Roles** from the Physical Attributes pane.
- **Step 2** Click the **Communities** tab in the Information pane.
- **Step 3** Click the name of the community you want to delete.

 $\mathbf I$ 

**Step 4** Click **Delete Row** to delete this community.

# <span id="page-7-0"></span>**SNMP Trap and Inform Notifications**

You can configure the Cisco MDS switch to send notifications to SNMP managers when particular events occur.

**Note** Use the SNMP-TARGET-MIB to obtain more information on the destinations to which notifications are to be sent either as traps or as informs. Refer to the *Cisco MDS 9000 Family MIB Quick Reference*.

This section includes the following topics:

- **•** [Configuring SNMPv2c Notifications, page 7-8](#page-7-1)
- **•** [Configuring SNMPv3 Notifications, page 7-9](#page-8-0)
- **•** [Enabling SNMP Notifications, page 7-9](#page-8-1)
- **•** [Configuring the Notification Target User, page 7-12](#page-11-0)
- **•** [Configuring Event Security, page 7-13](#page-12-0)
- **•** [Viewing the SNMP Events Log, page 7-13](#page-12-1)

### <span id="page-7-1"></span>**Configuring SNMPv2c Notifications**

To configure SNMPv2c notifications using Fabric Manager, follow these steps:

**Step 1** Expand **Switches > Events** and then select **SNMP Traps** in the Physical Attributes pane. You see the SNMP notification configuration in the Information pane shown in [Figure 7-6.](#page-7-2)

<span id="page-7-2"></span>*Figure 7-6 SNMP Notifications*

| <b>IDA GOND DRIGHT</b><br>FC Other | Destinations Security |                 |                        |                         |                               |                      |                     |                       |                    |                          |                | /SAN/Fabric sw172-22-46-223/Switches/Events/SNMP Traps |
|------------------------------------|-----------------------|-----------------|------------------------|-------------------------|-------------------------------|----------------------|---------------------|-----------------------|--------------------|--------------------------|----------------|--------------------------------------------------------|
| Switch                             | Domain<br>Mar RCF     | Zone<br>Rejects | Zone Merge<br>Failures | Zone Merge<br>Successes | Zone Default<br>Policy Change | Zone<br>Unsuppd Mode | <b>RSCN</b><br>ILS. | <b>RSCN</b><br>ILS Rx | <b>RSCN</b><br>ELS | FSPF Neighbor<br>Changes | Name<br>Server |                                                        |
| sw172-22-46-224                    | ☑                     | ☑               | ⊽                      | ☑                       | M                             | ⊽                    | ⋈                   |                       | ☑                  | ⊡                        | ☑              |                                                        |
| SW172-22-46-220                    | ☑                     | ☑               | 罓                      | ☑                       | ⊻                             | ☑                    | ⊻                   | ☑                     | 罓                  | ☑                        | ☑              |                                                        |
| sw172-22-46-225                    | ☑                     | ☑               | ☑                      | ☑                       | M                             | ☑                    | ⊠                   | ☑                     | 罓                  | ☑                        | ☑              |                                                        |
| sw172-22-46-223                    | ☑                     | ञ               | M                      | M                       |                               | ⊽                    | ▿                   | $\overline{v}$        | ⊡                  | ☑                        | ञ              |                                                        |
| SW172-22-46-221                    | ☑                     | ☑               | जि                     | Ø                       | M                             | ल                    | ы                   | $\overline{v}$        | जि                 | ☑                        | ☑              |                                                        |
| sw172-22-46-222                    | ☑                     | 罓               | 罓                      | 罓                       | M                             | 罓                    | М                   | 罓                     | 罓                  | ☑                        | ☑              |                                                        |
| sw172-22-46-174                    | ☑                     | ञ               | ا⊽ا                    | ☑                       | M                             | ☑                    | ᢦ                   |                       | ☑                  | ा                        | ☑              |                                                        |
|                                    |                       |                 |                        |                         |                               |                      |                     |                       |                    |                          |                |                                                        |

**Step 2** Click the **Destinations** tab to add or modify a receiver for SNMP notifications.

**Step 3** Click **Create Row** to create a new notification destination.

You see the Create Destinations dialog box shown in [Figure 7-7](#page-8-2).

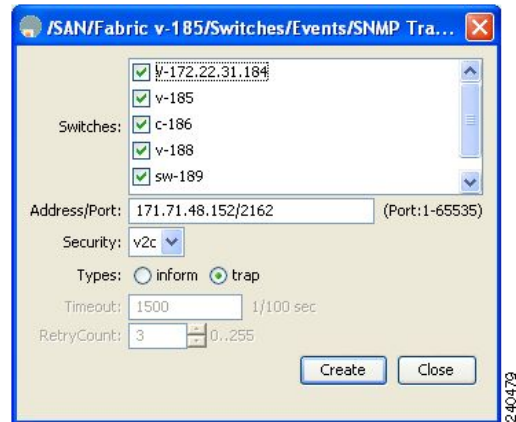

<span id="page-8-2"></span>*Figure 7-7 Create Destinations Dialog Box*

- **Step 4** Check the switches for which you want to configure a new destination.
- **Step 5** Set the destination IP address and UDP port.
- **Step 6** Choose either the **trap** or **inform** radio button.
- **Step 7** (Optional) Set the timeout or retry count values.
- **Step 8** Click **Create** to add this destination to the selected switches.
- **Step 9** (Optional) Click the **Other** tab to enable specific notification types per switch.
- **Step 10** Click the **Apply changes** icon to create the entry.

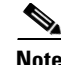

**Note** Switches can forward events (SNMP traps and informs) up to 10 destinations.

## <span id="page-8-0"></span>**Configuring SNMPv3 Notifications**

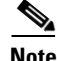

**Note** To configure SNMPv3 notifications using IPv4 using Fabric Manager, select **v3** from the Security drop-down list in the Create Destinations dialog box (see [Figure 7-7\)](#page-8-2). Optionally, set the inform time out and retry values. Click **Create** to add this destination to the selected switches.

**Note** In the case of SNMPv3 notifications, the SNMP manager is expected to know the user credentials (authKey/PrivKey) based on the switch's engineID to authenticate and decrypt the SNMP messages.

## <span id="page-8-1"></span>**Enabling SNMP Notifications**

Notifications (traps and informs) are system alerts that the switch generates when certain events occur. You can enable or disable notifications. By default, no notification is defined or issued. If a notification name is not specified, all notifications are disabled or enabled.

[Table 7-1](#page-9-0) lists the Fabric Manager procedures that enable the notifications for Cisco NX-OS MIBs for versions prior to 4.2(1). Choose **Switches > Events > SNMP Traps** to see the check boxes listed in this table.

<span id="page-9-0"></span>**Note** Choosing **Switches > Events > SNMP Traps** enables both traps and informs, depending on how you configured SNMPnotifications. See the notifications displayed with the ["Configuring SNMPv3](#page-8-0)  [Notifications" section on page 7-9](#page-8-0).

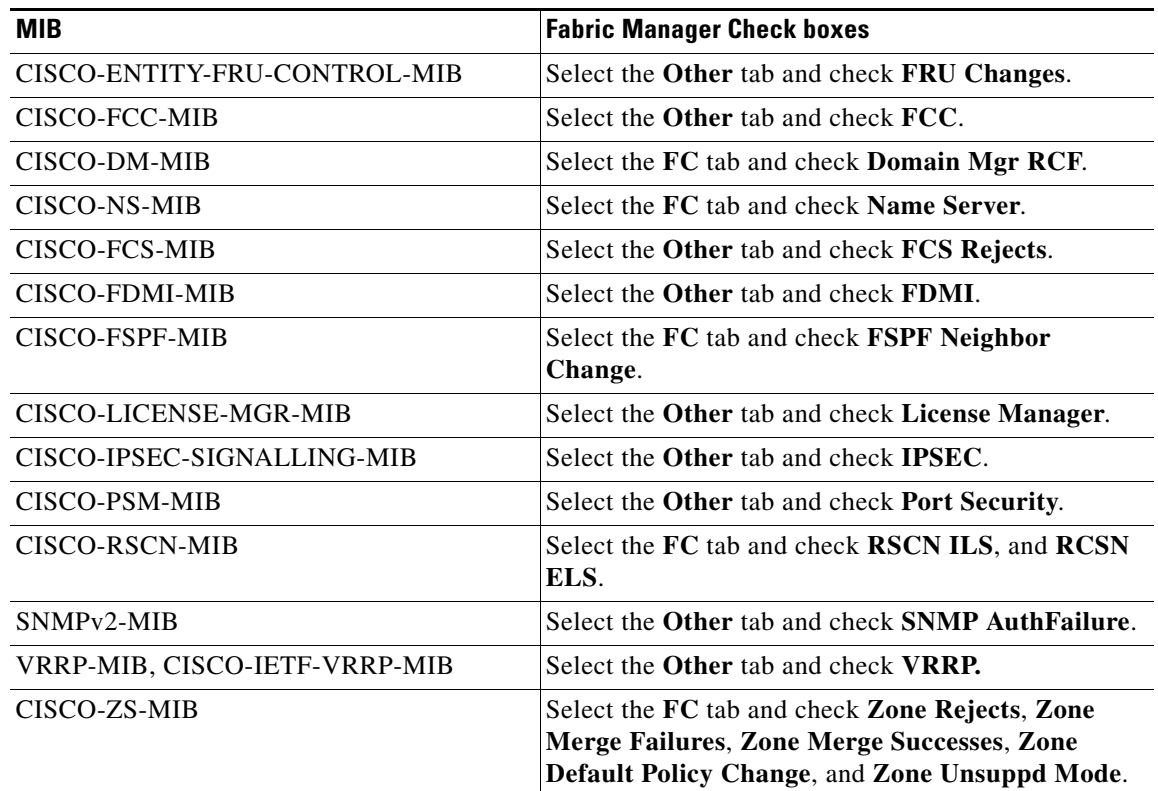

#### *Table 7-1 Enabling SNMP Notifications*

The following notifications are enabled by default:

- **•** entity fru
- **•** license
- **•** link ietf-extended

All other notifications are disabled by default.

### **Enabling Individual Notifications Using Fabric Manager Release 4.3(1b) and Earlier.**

To enable individual notifications using Fabric Manager for versions prior to 4.2(1), follow these steps:

**Step 1** Expand **Switches > Events** and then select **SNMP Traps** in the Physical Attributes pane.

You see the SNMP notification configuration in the Information pane.

- **Step 2** Click the **FC** tab to enable Fibre Channel related notifications.
- **Step 3** Check each notification check box that you want to enable.
- **Step 4** Click the **Other** tab to enable other notifications.
- **Step 5** Check each notification check box that you want to enable.

From NX-OS Release 4.2(1), the **Control** tab is available for the notification control feature. This feature allows you to enable or disable all the notification-applicable variables via SNMP as shown in [Figure 7-8.](#page-10-0)

<span id="page-10-0"></span>*Figure 7-8 SNMP Traps Window*

| <b>Information</b> |                                                     |                          | ņ                                                                                           |
|--------------------|-----------------------------------------------------|--------------------------|---------------------------------------------------------------------------------------------|
|                    |                                                     |                          | □ All ● ◎ ■■ ● 為 日 ◆ 密 22/VSAN1777 (segmented @ sw172-22-46-223)/Switches/Events/SNMP Traps |
| FC<br>Other        | <b>Destinations</b><br>Security                     | Delayed Traps<br>Control |                                                                                             |
| Switch             | Variable                                            | Enabled                  |                                                                                             |
|                    | sw172-22-46-233 cefcPowerStatusChange               | M                        |                                                                                             |
|                    | sw172-22-46-220 entConfigChange                     | lv                       |                                                                                             |
|                    | sw172-22-46-233 cefcFRUInserted                     | ⊽                        |                                                                                             |
|                    | sw172-22-46-174 cefcModuleStatusChange              | ⊽                        |                                                                                             |
|                    | sw172-22-46-233 cefcFRURemoved                      | ⊽                        |                                                                                             |
|                    | sw172-22-46-220 cefcModuleStatusChange              | ⊽                        |                                                                                             |
|                    | sw172-22-46-233 cefcUnrecognizedFRU                 | lv                       |                                                                                             |
|                    | sw172-22-46-233 cefcFanTrayStatusChange             | ⊽                        |                                                                                             |
|                    | sw172-22-46-220 cefcPowerStatusChange               | ⊽                        |                                                                                             |
|                    | sw172-22-46-174 cefcPowerStatusChange               | ⊽                        |                                                                                             |
|                    | and 20,000 to 2000 and the month with the state and | न्त्र                    |                                                                                             |

**Note** The **Control** tab is available for NX-OS Release 4.2(1) and later only. To enable individual notifications using Fabric Manager Release 4.2(1) and later, click the **Control** tab.

**Step 6** Click the **Apply changes** icon to create the entry.

#### **Enabling Individual Notifications Using Device Manager**

To enable individual notifications using Device Manager, follow these steps:

**Note** In Device Manager, the command **no snmp-server enable traps link** disables generation of link traps in the switch, however the individual interfaces may have the link trap enabled.

**Step 1** Expand **Admin > Events** and then select **Filters**.

You see the event filters window showing a table populated by the switch as shown in [Figure 7-9](#page-11-1).

<span id="page-11-1"></span>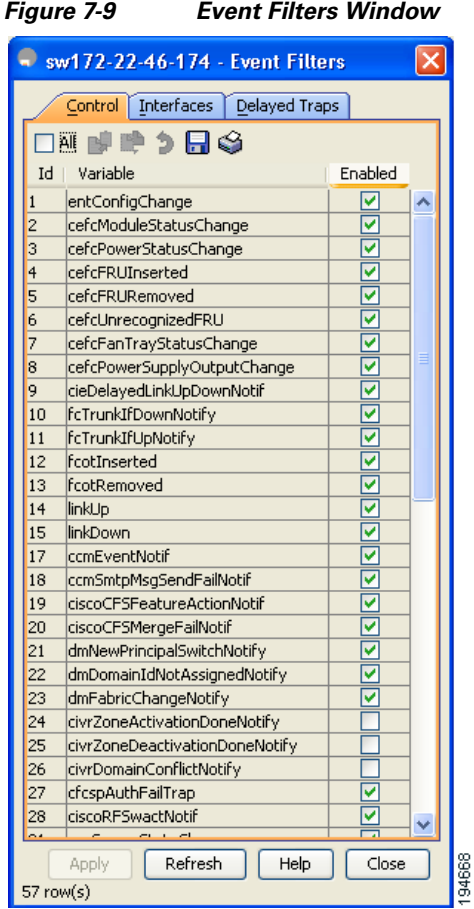

**Step 2** Click the **Control** tab to enable notification applicable variables.

From NX-OS Release 4.2(1), the **Control** tab is available for the notification control feature. This feature allows you to enable or disable all the notification-applicable variables via SNMP.

**Note** The **Control** tab is available for NX-OS Release 4.2(1) and later only.

- **Step 3** Check each notification check box that you want to enable.
- **Step 4** Click the **Apply changes** icon to create the entry.

### <span id="page-11-0"></span>**Configuring the Notification Target User**

You must configure a notification target user on the switch for sending SNMPv3 inform notifications to the SNMP manager.

To configure the notification target user, refer to the *Cisco MDS 9000 Family NX-OS System Management Configuration Guide*.

The credentials of the notification target user are used for encrypting the SNMPv3 inform notification messages to the configured SNMP.

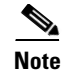

**Note** For authenticating and decrypting the received INFORM PDU, the SNMP manager should have the same user credentials in its local configuration data store of users.

## <span id="page-12-0"></span>**Configuring Event Security**

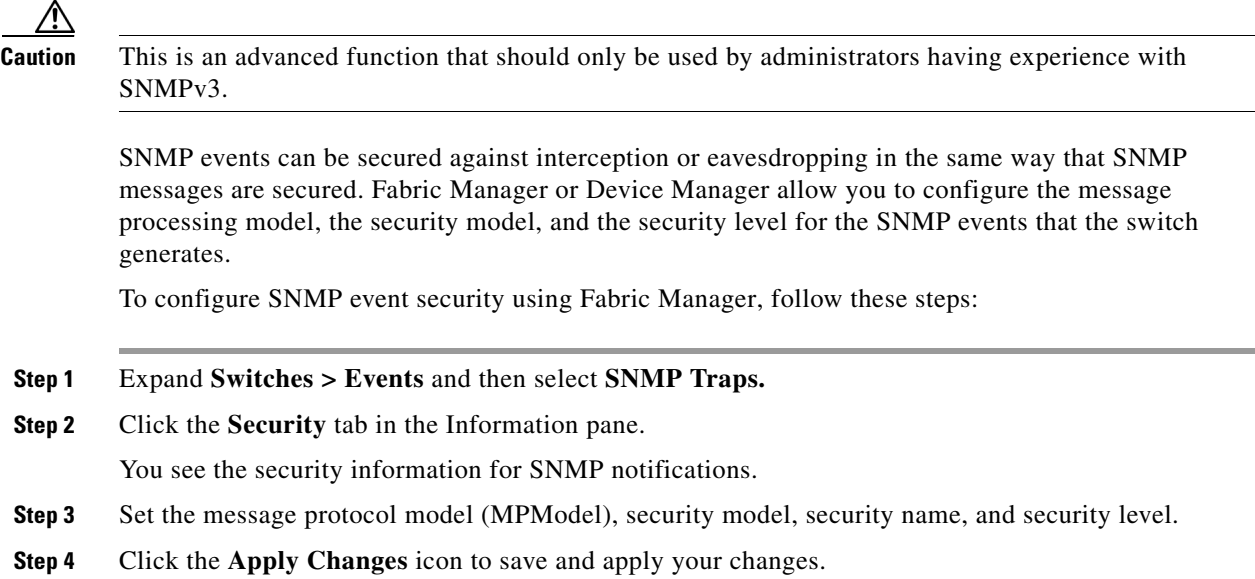

## <span id="page-12-1"></span>**Viewing the SNMP Events Log**

To view the SNMP events log from Fabric Manager, click the **Events** tab (see [Figure 7-10](#page-12-2)**)**. You see the Events listed with a log of events for a single switch.

| Type                 | Time                               | Severity | Source        | <b>Description</b>                                                      |  |
|----------------------|------------------------------------|----------|---------------|-------------------------------------------------------------------------|--|
| <b>Fabric Purged</b> | 2007/04/26-08:22:50                | Warning  | Fabric v-185  | Down elements in fabric Fabric v-185 are purged by 171.70.223.82        |  |
|                      | VSAN Segmented 2007/04/26-08:22:45 | Info     | Fabric y-185  | Fabric v-185/VSAN4010                                                   |  |
|                      | VSAN Segmented 2007/04/26-08:22:45 | Info     | Fabric v-185  | Fabric v-185/VSAN10                                                     |  |
|                      | VSAN Segmented 2007/04/26-08:22:45 | Info     | Fabric v-185  | Fabric v-185/VSAN2                                                      |  |
|                      | VSAN Segmented 2007/04/26-08:22:45 | Info     | Fabric v-185  | Fabric v-185/VSAN4010                                                   |  |
|                      | VSAN Segmented 2007/04/26-08:22:45 | Info     | Fabric v-185  | Fabric v-185/VSAN1                                                      |  |
|                      | N Port Unreac 2007/04/26-08:22:45  | Warning  | Fabric v-185  | 10:00:00:00:77:99:34:8c <-> c-186,fc1/12, Last seen 2007/04/09-16:00:53 |  |
|                      | VSAN Segmented 2007/04/26-08:22:45 | Info     | Fabric y-185  | Fabric v-185/VSAN2                                                      |  |
|                      | VSAN Segmented 2007/04/26-08:22:45 | Info     | Fabric v-185  | Fabric v-185/VSAN1                                                      |  |
|                      | VSAN Segmented 2007/04/26-08:22:45 | Info     | Fabric v-185  | Fabric v-185/VSAN10                                                     |  |
|                      | VSAN Segmented 2007/04/26-08:22:45 | Info     | Fabric v-185  | Fabric v-185/VSAN2000                                                   |  |
|                      | VSAN Segmented 2007/04/26-08:22:45 | Info     | Fabric v-185  | Fabric v-185/VSAN2000                                                   |  |
| $101 + 14$           | 2002/04/06 00:20:40                | $T - C$  | Public is son | Lison Candy and a song Casts all                                        |  |

<span id="page-12-2"></span>*Figure 7-10 Events Information*

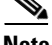

**Note** The MDS syslog manager must be set up before you can view the event logs.

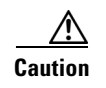

**Caution** Changing these values from different Fabric Manager workstations at the same time may cause unpredictable results.

# <span id="page-13-1"></span><span id="page-13-0"></span>**Default Settings**

[Table 7-2](#page-13-1) lists the default settings for all SNMP features in any switch.

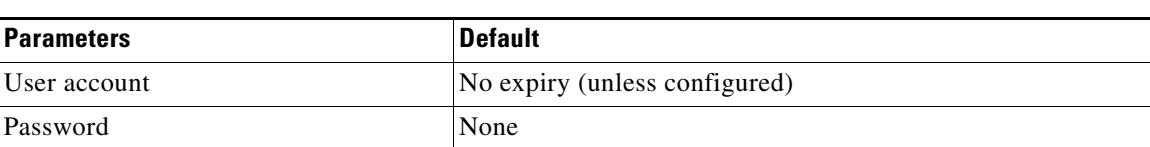

#### *Table 7-2 Default SNMP Settings*